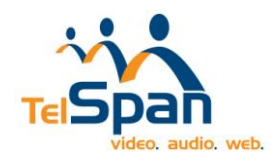

# **TelSpanWeb Android Application Download/Install Instructions**

## **SYSTEM REQUIREMENTS:**

- Adobe AIR 3.5
- ARMv7 processor with vector FPU, minimum 550MHz, OpenGL ES 2.0, H.264, and AAC HW decoders
- Android™ 2.2, 2.3, 3.0, 3.1, 3.2, or 4.0
- 256MB of RAM
- Android web browser

#### **Downloading from the Play Store:**

- 1. Open the Play Store from your device.
- 2. Select the magnifying glass located in the upper right-hand corner. Type in "TelSpanWeb".

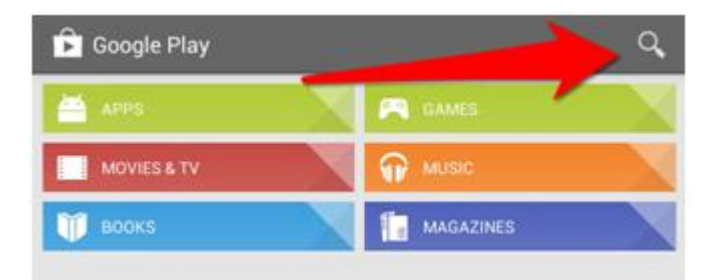

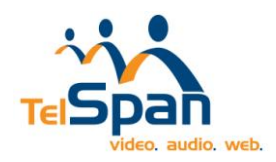

3. Select the TelSpanWeb application from the list.

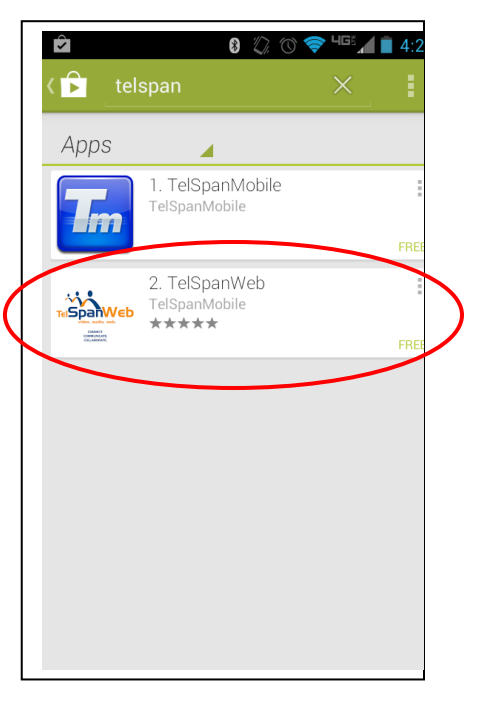

## **Installing TelSpanWeb to Your Device:**

1. Press Install.

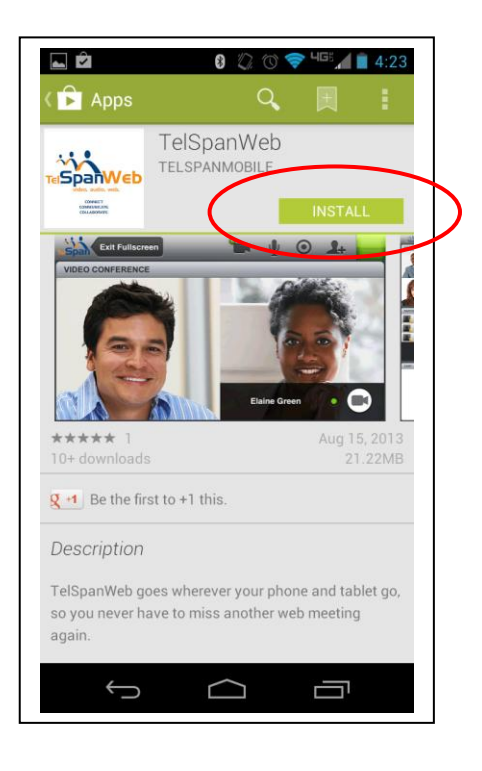

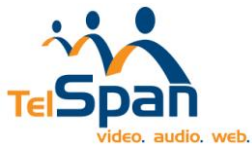

2. Accept the permissions requested by the application.

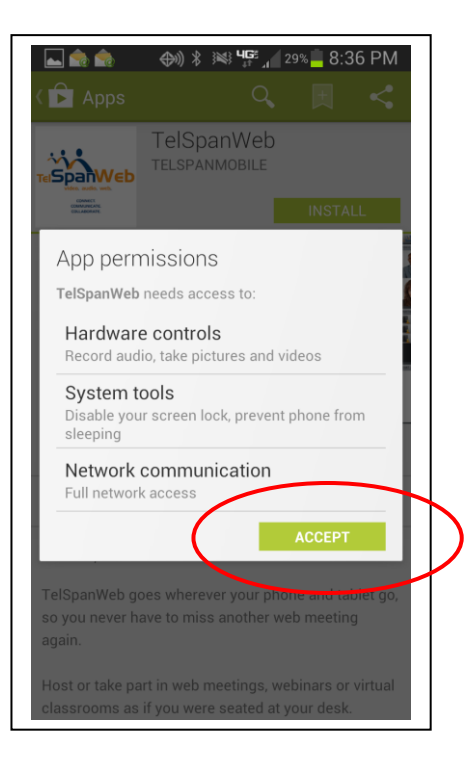

### **Joining the Conference:**

1. If you have an email invitation containing the meeting link, simply clicking on the link will automatically launch the application. If you do not have a clickable link, open the application manually.

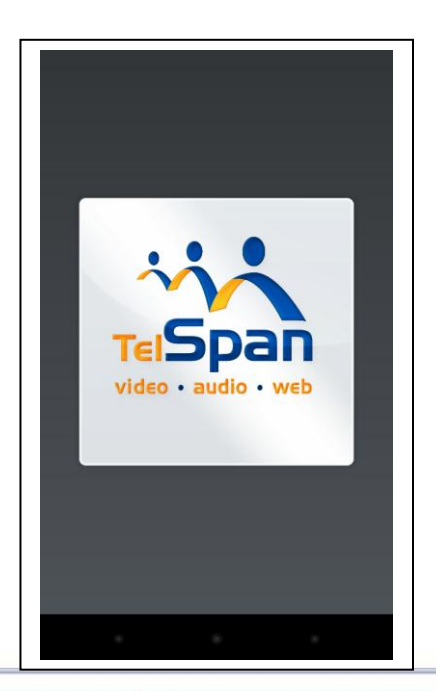

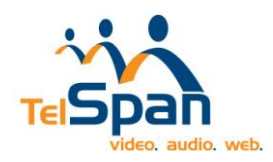

2. Select "Join Session"

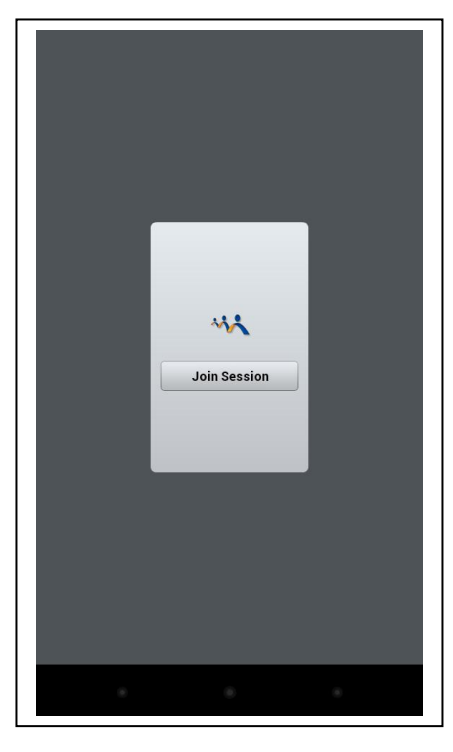

3. The Session URL will be populated automatically if you clicked the link in your email. If you did not have access to the email, you can enter the Session URL manually and click 'Next'.

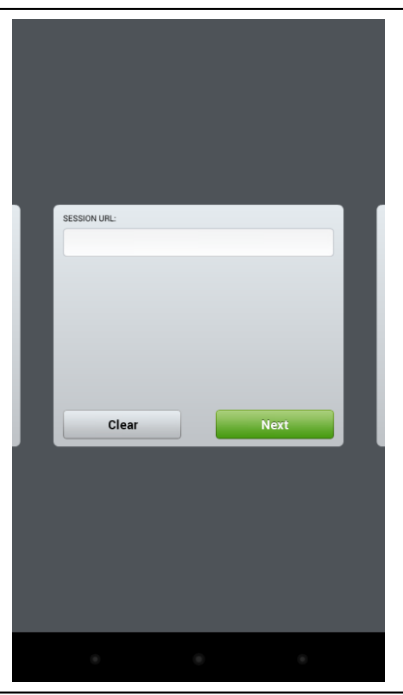

www.telspan.com

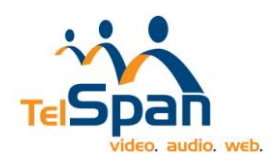

4. Enter your name and join the session.

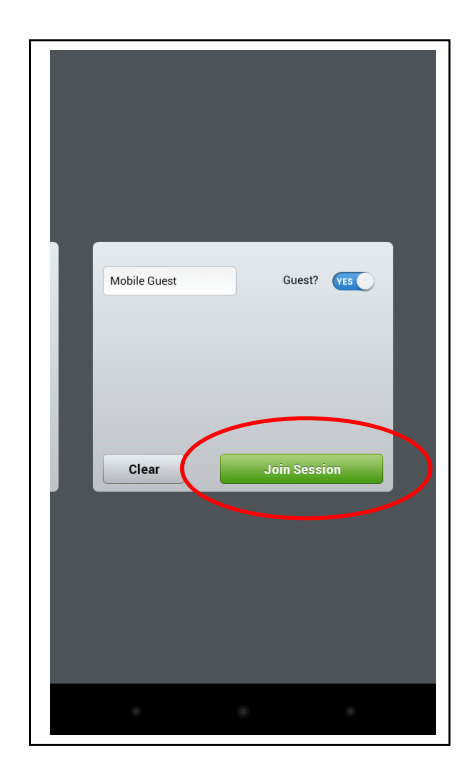

5. Wait while you are connected to the meeting.

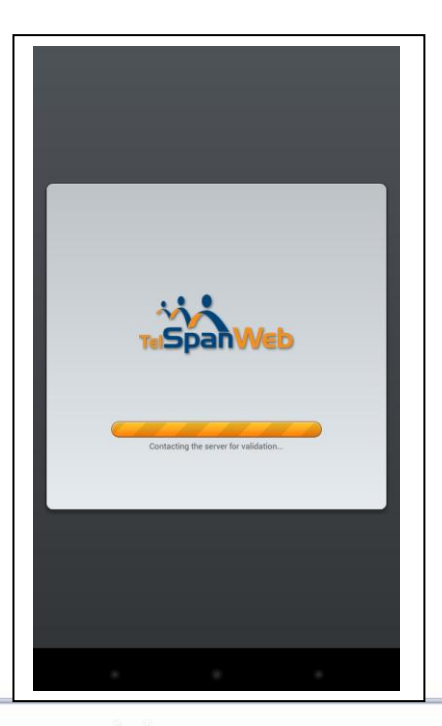

www.telspan.com

info@telspan.com

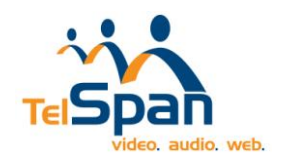

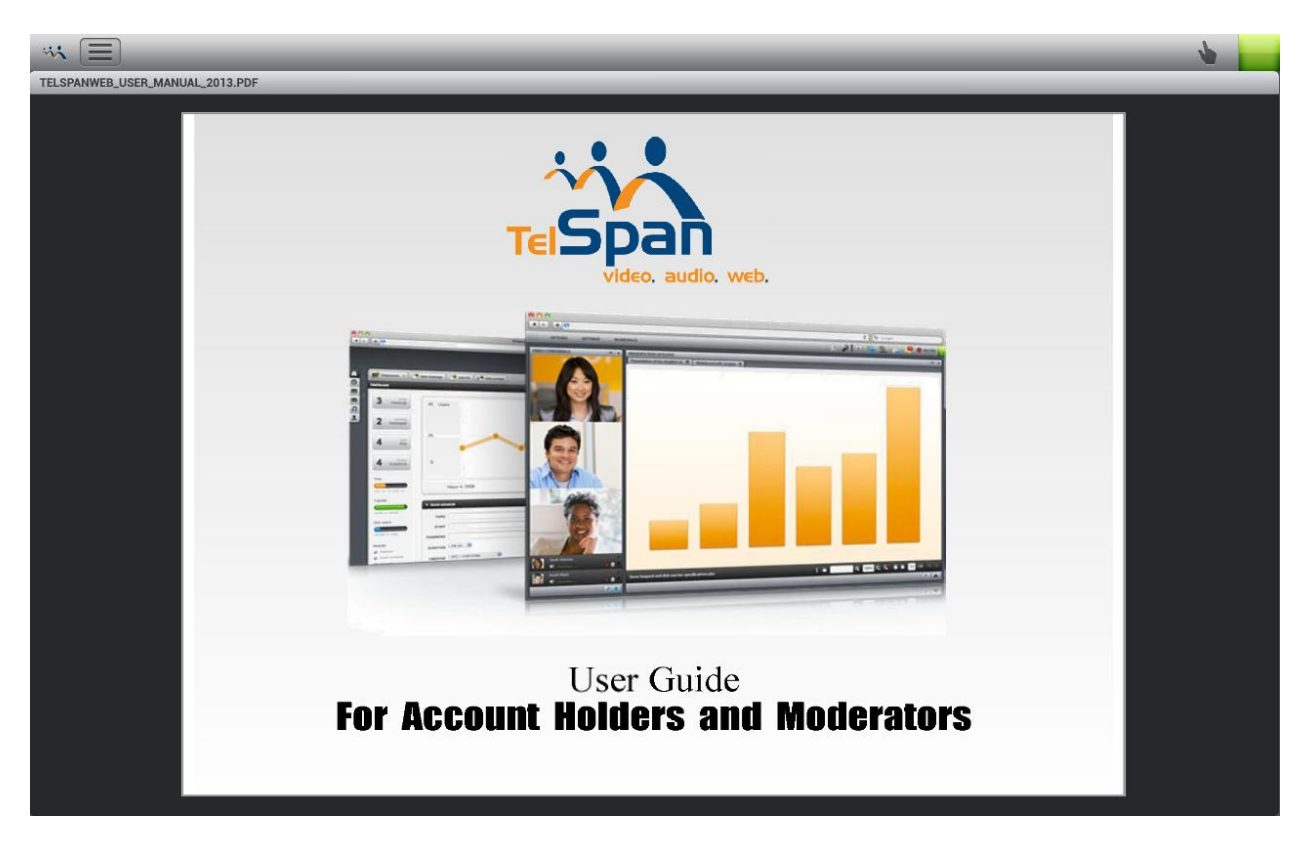

6. You have successfully connected to the meeting.